## **Important technical advice for using State Pension statement online**

Please choose the advice you need from the following options:

- [Government Gateway and your State Pension statement](#page-0-0)
- **[Web browsers and workarounds](#page-0-1)**
- [Saving and/or printing your online statement](#page-0-2)
- [State Pension statement online error codes](#page-0-3)
- **[DWP Online Helpdesk](#page-1-0)**

### <span id="page-0-0"></span>**Government Gateway and your State Pension statement**

A [Government Gateway](http://www.gateway.gov.uk/) account gives you secure access to government online services. To use the State Pension statement online service, you must first be registered with the Government Gateway – please see further information, including [web browsers and workarounds](#page-0-1), below.

#### **If you DO already have a Government Gateway account**

You can enrol for the State Pension statement service straight away if you already have a Government Gateway account. For example, you may have an account because you use another government online service (eg HMRC service). If so, you can use your existing Government Gateway user ID and password. However, to use the State Pension statement online service, you will still need to register and wait for your activation code to come through the post. This activation code only needs to be used once and is provided for your added security.

#### **If you DON'T have a Government Gateway account**

If you don't have a Government Gateway account, one will be created for you when you first apply for an online State Pension statement. For security, after registering, your user ID and activation code will be sent through the post (please note – these are posted to you separately). You will need to activate the online service within 28 days of receiving your personal code. The activation code only needs to be used once and it is provided for your added security. More guidance about this is provided on the [Government Gateway Frequently Asked Questions](http://www.gateway.gov.uk/Help/Help.aspx?content=help_help_desk.htm&languageid=0) page.

### <span id="page-0-1"></span>**Web browsers and workarounds**

The State Pension statement online service was originally designed to work on Internet Explorer version 4 and Netscape version 4.6. As such, it may be problematic with some modern operating systems and browsers. If you do experience technical issues, these are known workarounds:

- **Key strokes not working or characters not being entered?** Try using CAPS LOCK and enter type in UPPERCASE characters.
- **Display problems using Internet Explorer?** Click the 'Compatibility View' button at the right side of the browser address bar. If you can't see a button, you don't need to do this.

# <span id="page-0-2"></span>**Saving and/or printing your online statement**

Due to the online security settings used to produce your State Pension statement, it is not possible to save the statement to your device. However, you can 'cut and paste' the page information to save in another document or print out the statement for future reference.

### <span id="page-0-3"></span>**State Pension Statement online error codes**

Whilst using the State Pension Statement online service, you may experience a technical problem that has an associated error code. Please use the following table for advice on this.

# **State Pension statement online error codes**

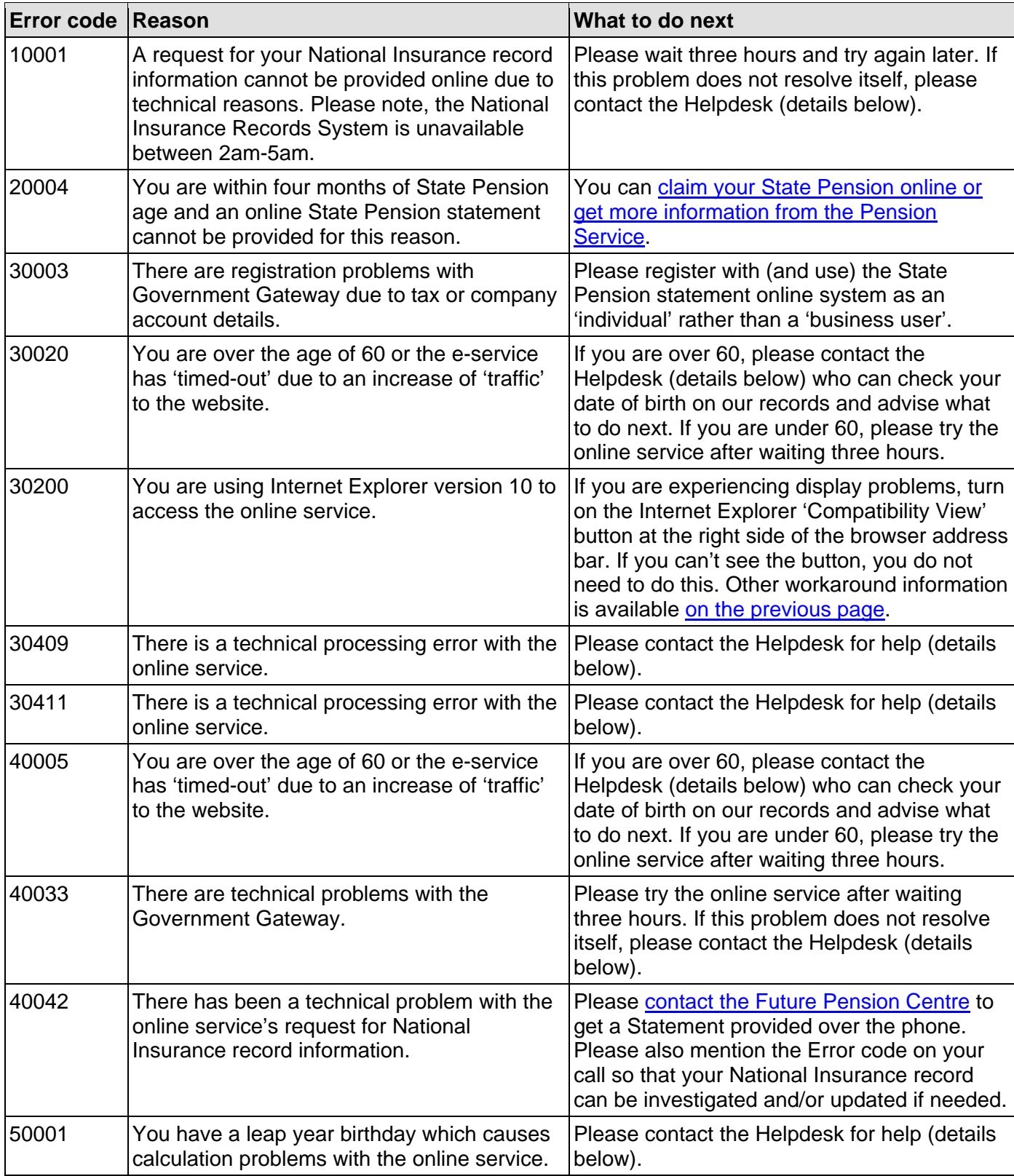

# <span id="page-1-0"></span>**DWP Online Helpdesk**

Do you need more help? If so, please contact:

DWP Online Helpdesk: 0345 604 3349, Welsh: 0345 604 3412, Text: 0345 604 0523 [\(call](https://www.gov.uk/call-charges)  [charges information](https://www.gov.uk/call-charges)) or email: [dwponline.helpdesk@dwp.gsi.gov.uk.](mailto:dwponline.helpdesk@dwp.gsi.gov.uk) The Helpdesk is open Monday to Friday from 8am to 6pm. (Lines are normally less busy between 8am and 9am). The Helpdesk is closed on all bank and public holidays.